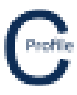

- 1. Open the earlier project that we created called **WalkthroughCSVImport**
- 2. Select **File>Save As** and give the new project the name **SaggingConductor**
- 3. Once returned to the main form select the **Profiles** option from the top toolbar menu. A new window will open

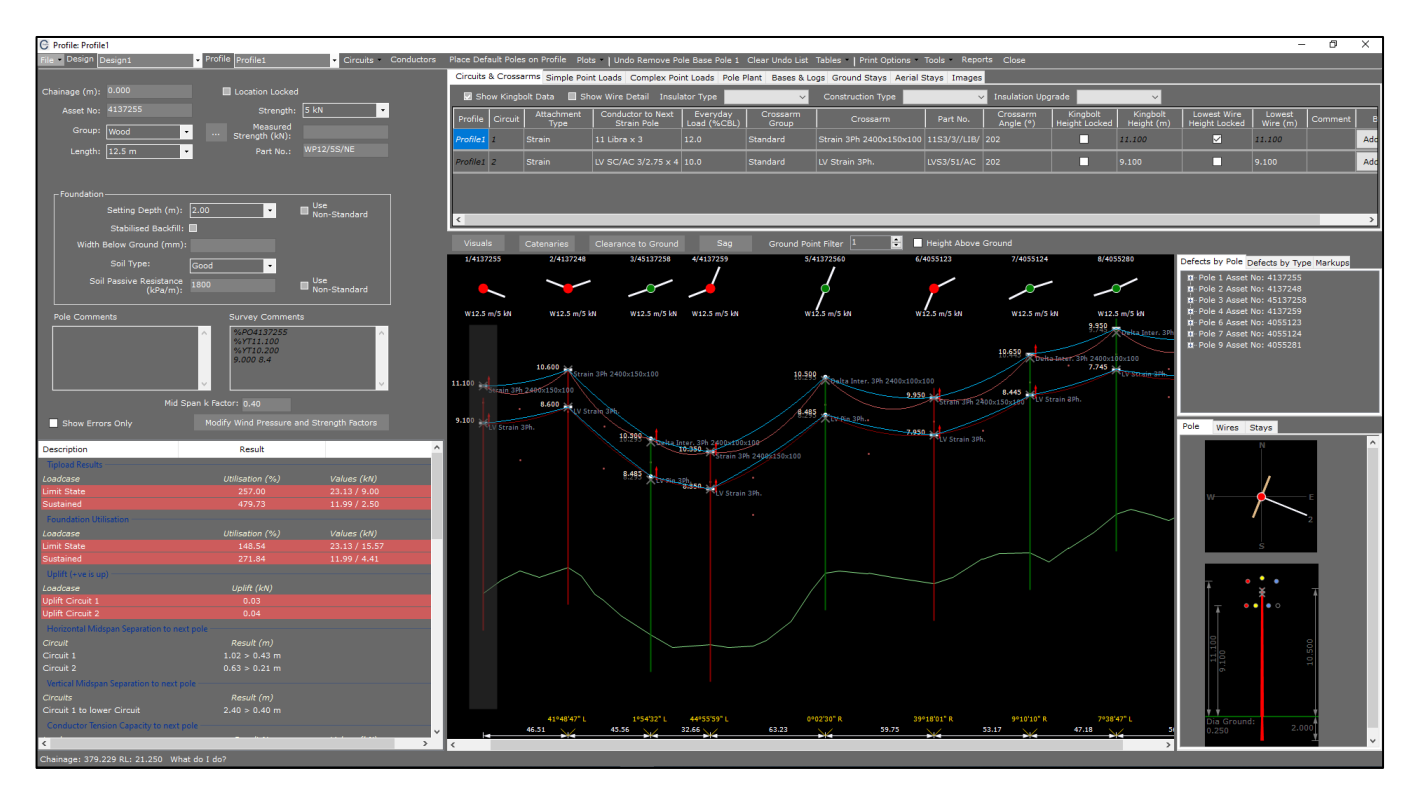

- 4. Make sure under **Visuals>Point No.'s** is turned on. You should then be able to see the aerial points between Poles 1 & 2 that have been collected during the survey marked as point no.'s "179" & "180".
- 5. We are now going to sag Circuit 1 through the aerial point no. "179"
- 6. Select the option **Sag**. The following window will open

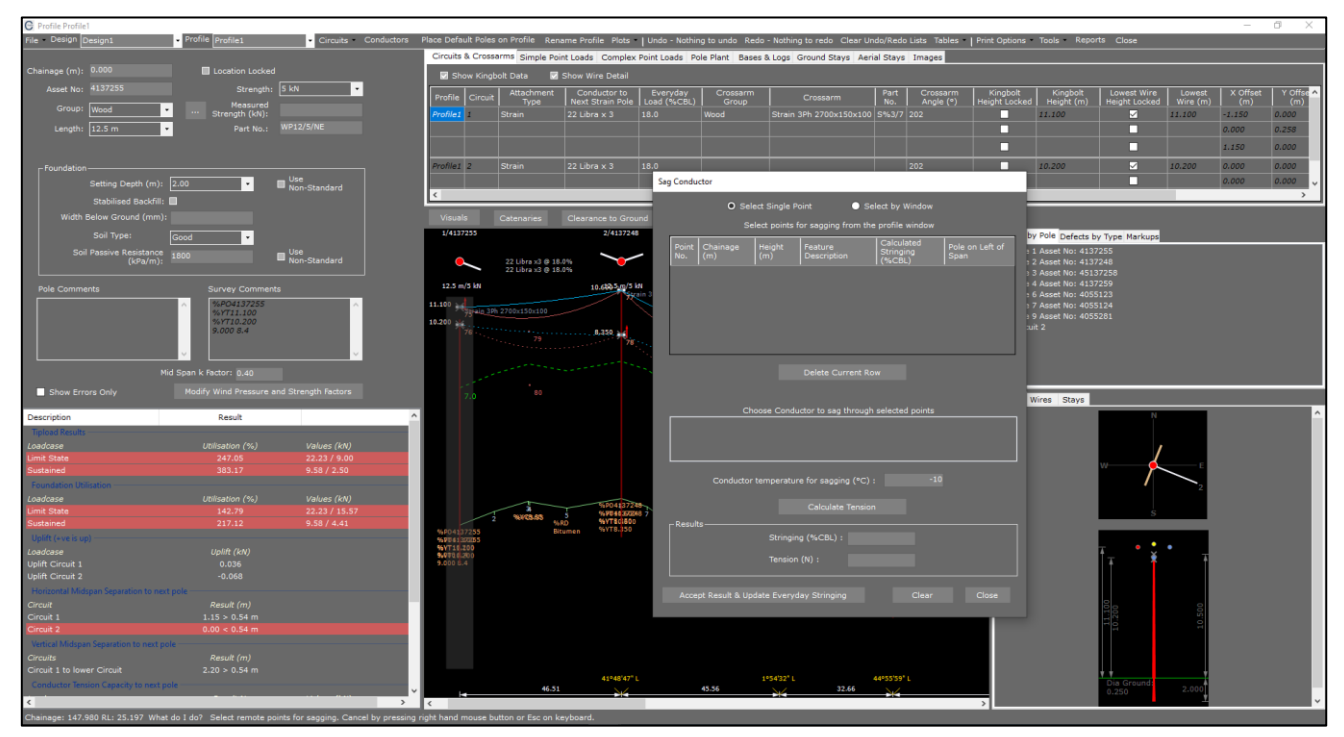

## **COLDNet Profile – Sagging Conductor**

- 7. There are two options available to select the aerial points for sagging the conductor, either **Select Single Point**  or **Select by Window**. For this example we are going to **Select Single Point** by left mouse-clicking on point no. "179" on the elevation view. The point will then appear in the table of our open window. Aerial points can be removed by selecting **Delete Current Row**
- 8. Next, select the circuit and conductor to sag through the selected aerial points. Select **"Level 1 : Libra x3"**
- 9. Enter a **Conductor Temperature for Sagging** of **"30"**
- 10. Select **Calculate Tension**. This will generate a new **Stringing** value and a new **Tension** as seen below

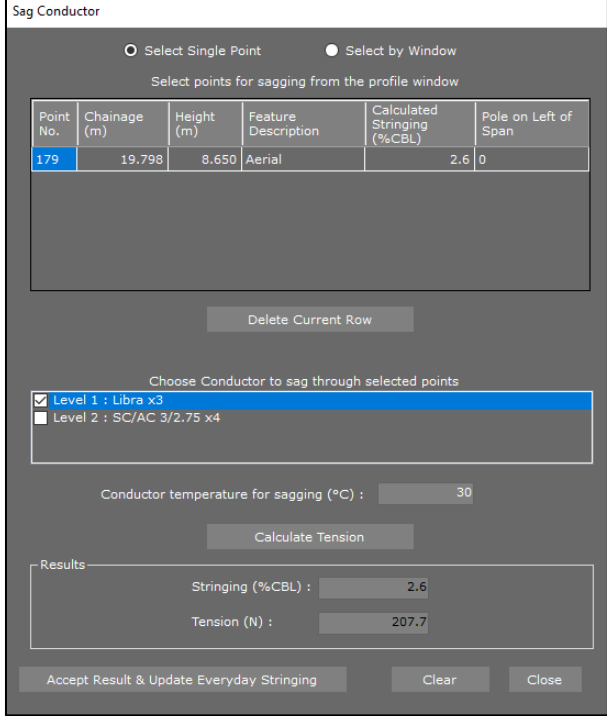

11. If you're happy with the new results and want to update your design select **Accept Results & Update Everyday Stringing**. The design will have updated in the background. Select **Close** to see the new sagging of the conductor for Circuit 1. This process can be repeated for each of the attachments on the circuits.

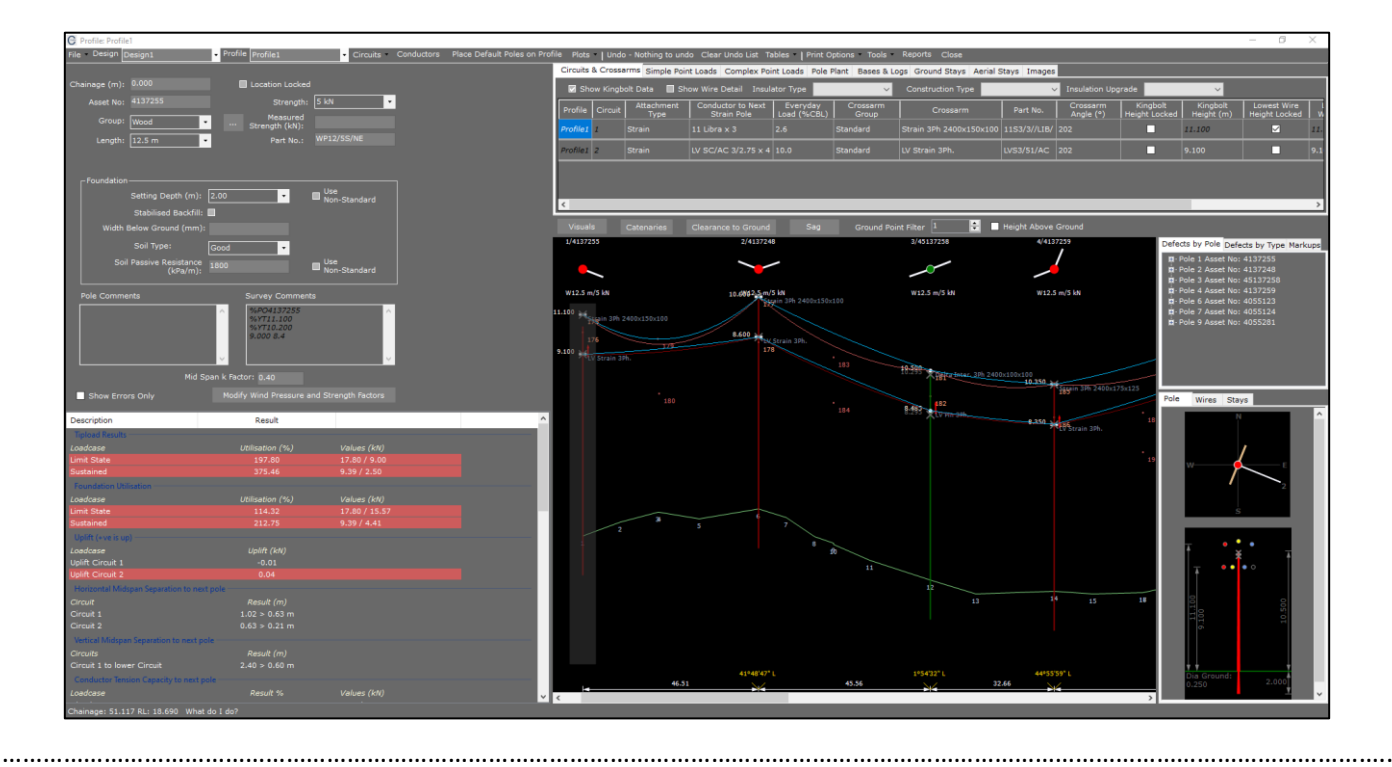